# 通信事務次官(販売大臣対応版) デモ版簡易操作マニュアル 第1版 2013 年 5 月 23 日発行

㈱インターメディアプランニング

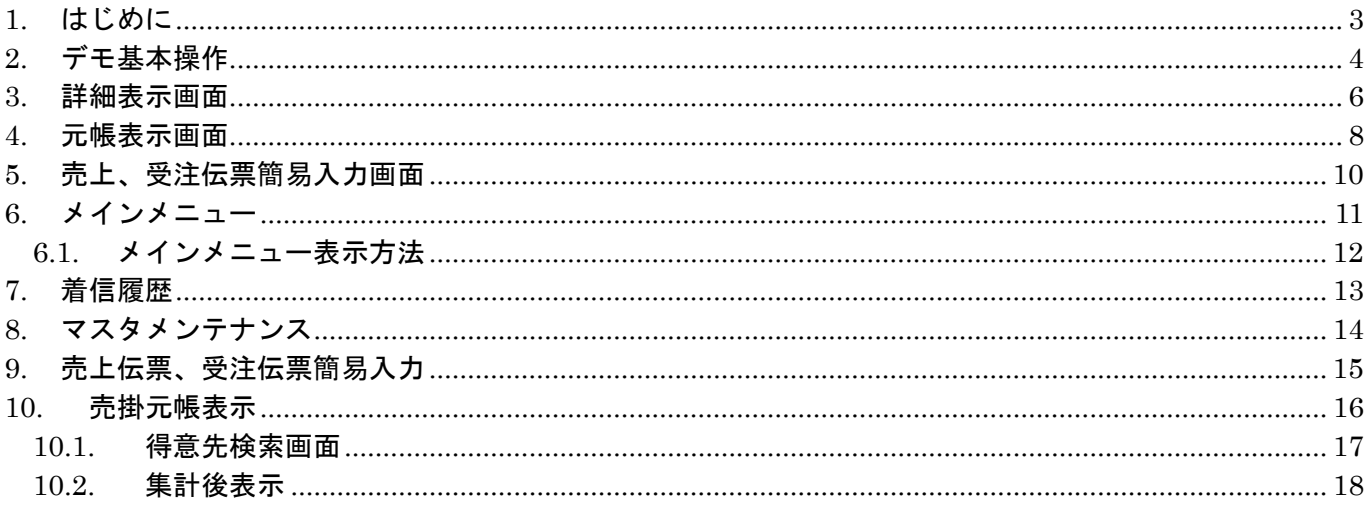

1. はじめに

本マニュアルは通信事務次官の操作方法について記述しています。

## 通信事務次官起動時画面

通信事務次官が起動すると、回線状態画面とテストフォームが表示されます。

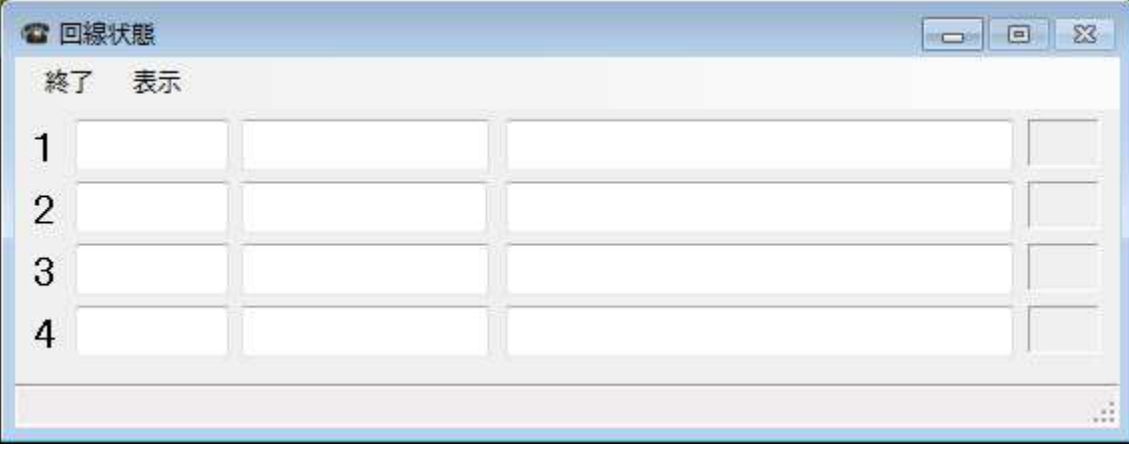

テストフォーム

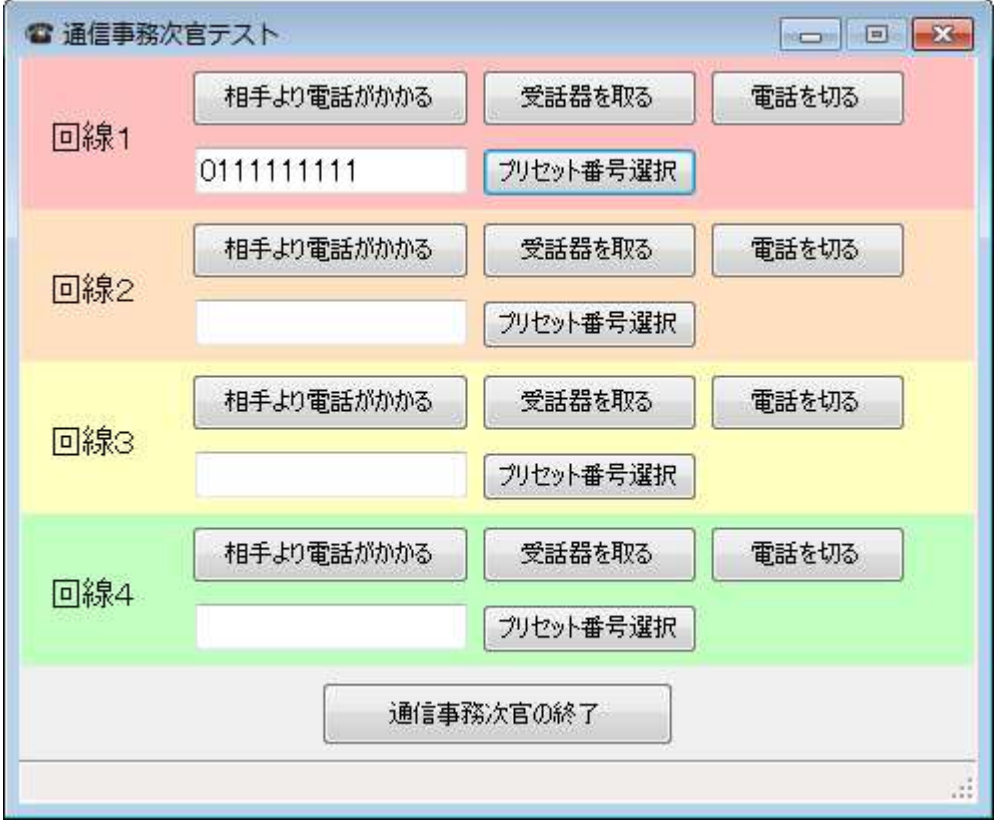

# 2. デモ基本操作

①~④までの操作を順番に行います。

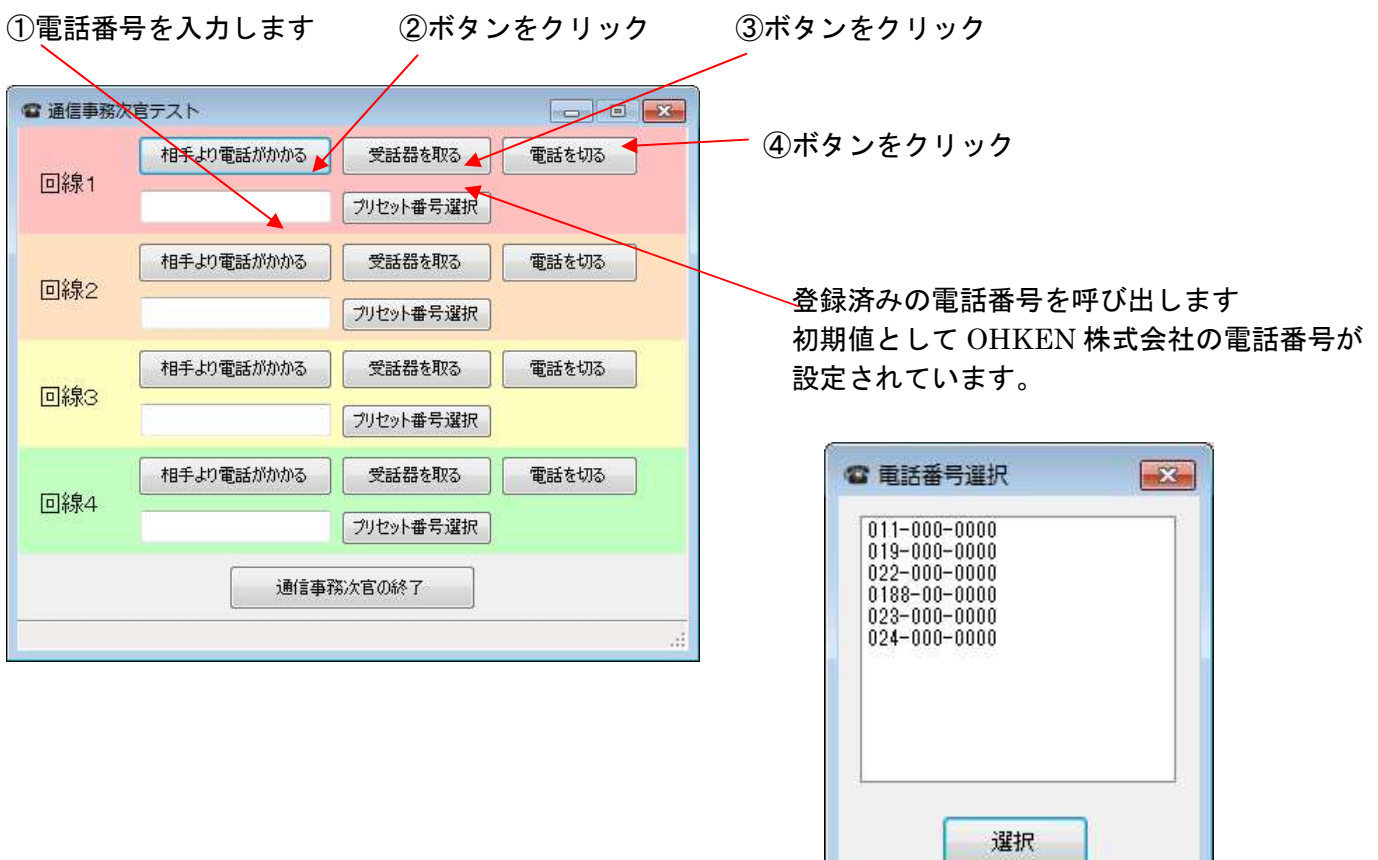

## ②「相手より電話がかかる」の時の表示

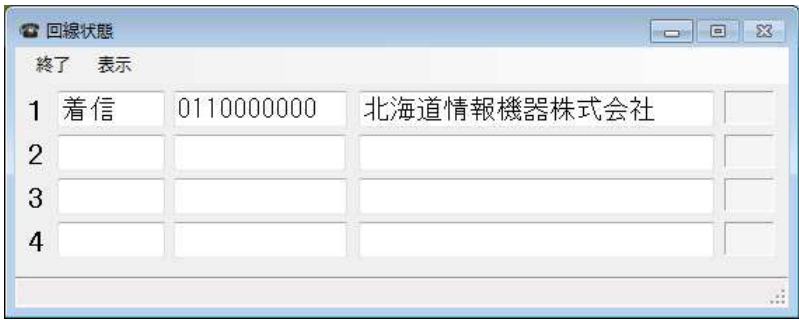

## ③「受話器を取る」の時の表示

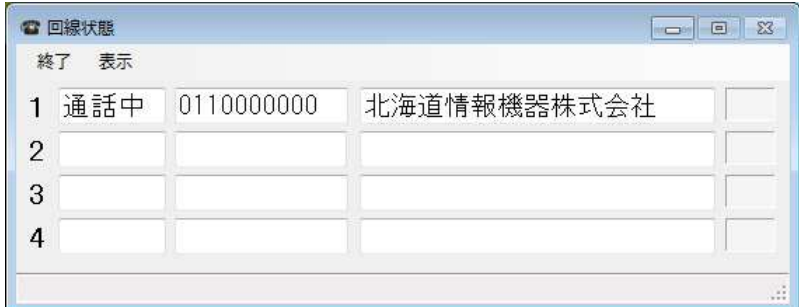

## ④ポップアップが表示されます

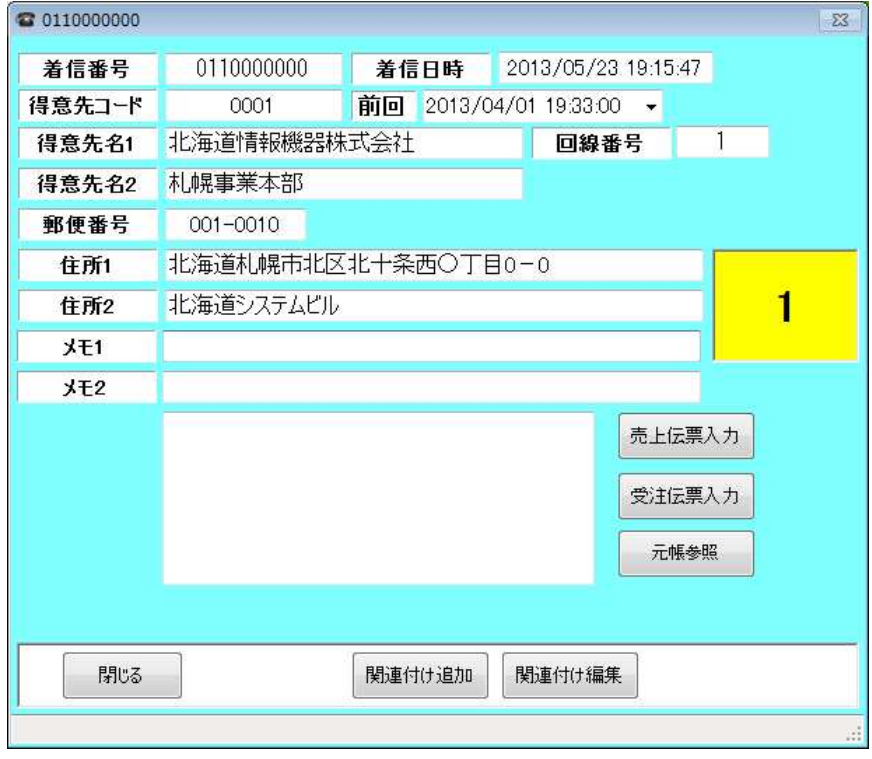

④「電話を切る」で初期表示に戻ります。

## 3. 詳細表示画面

ここから各伝票の入力、元帳の表示を実行できます。

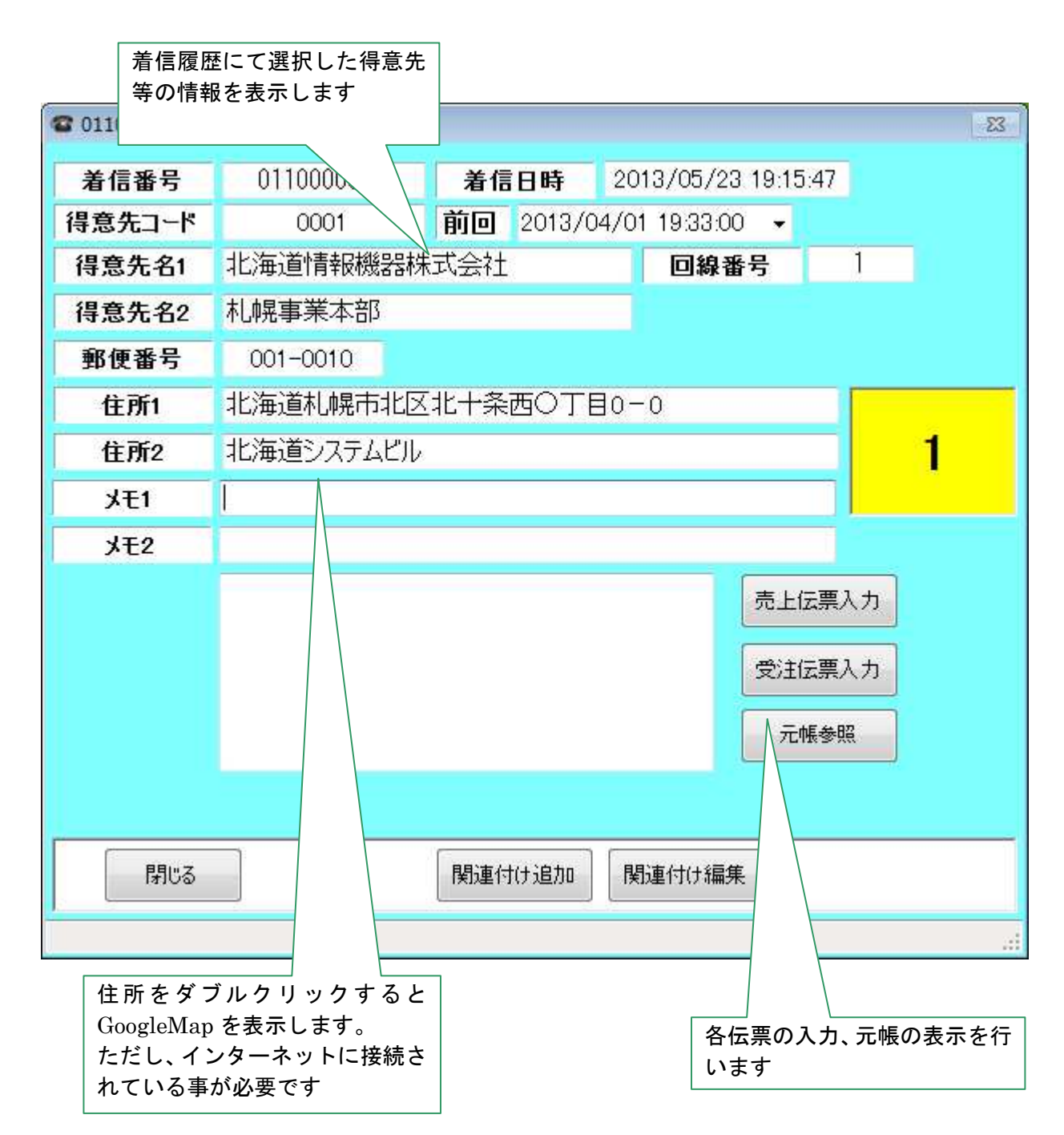

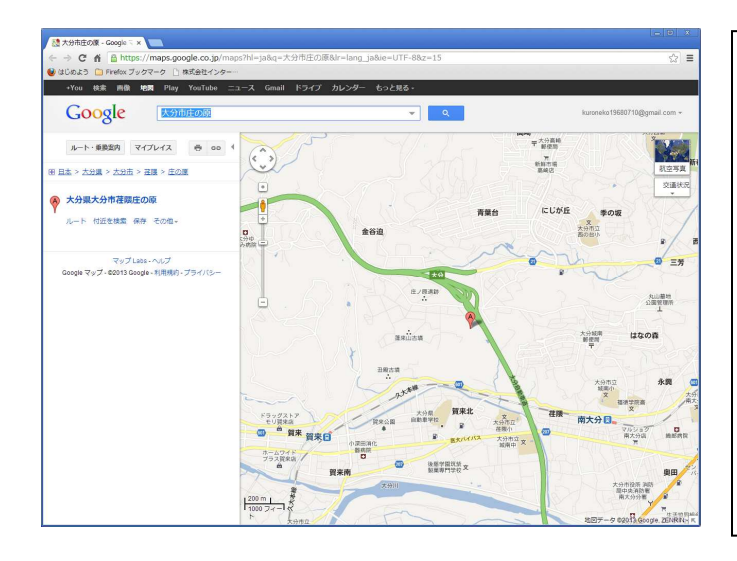

\*GoogleMap 表示は Google 社より提供さ れている無料のサービスを利用したもの で、住所の表記内容等により正確な場所を 表示できない事があります

\*正確な場所を表示しない等の内容につい ては弊社では責任を負い兼ねますのでご了 承ください

## 4. 元帳表示画面

詳細表示で表示された得意先の元帳を表示します

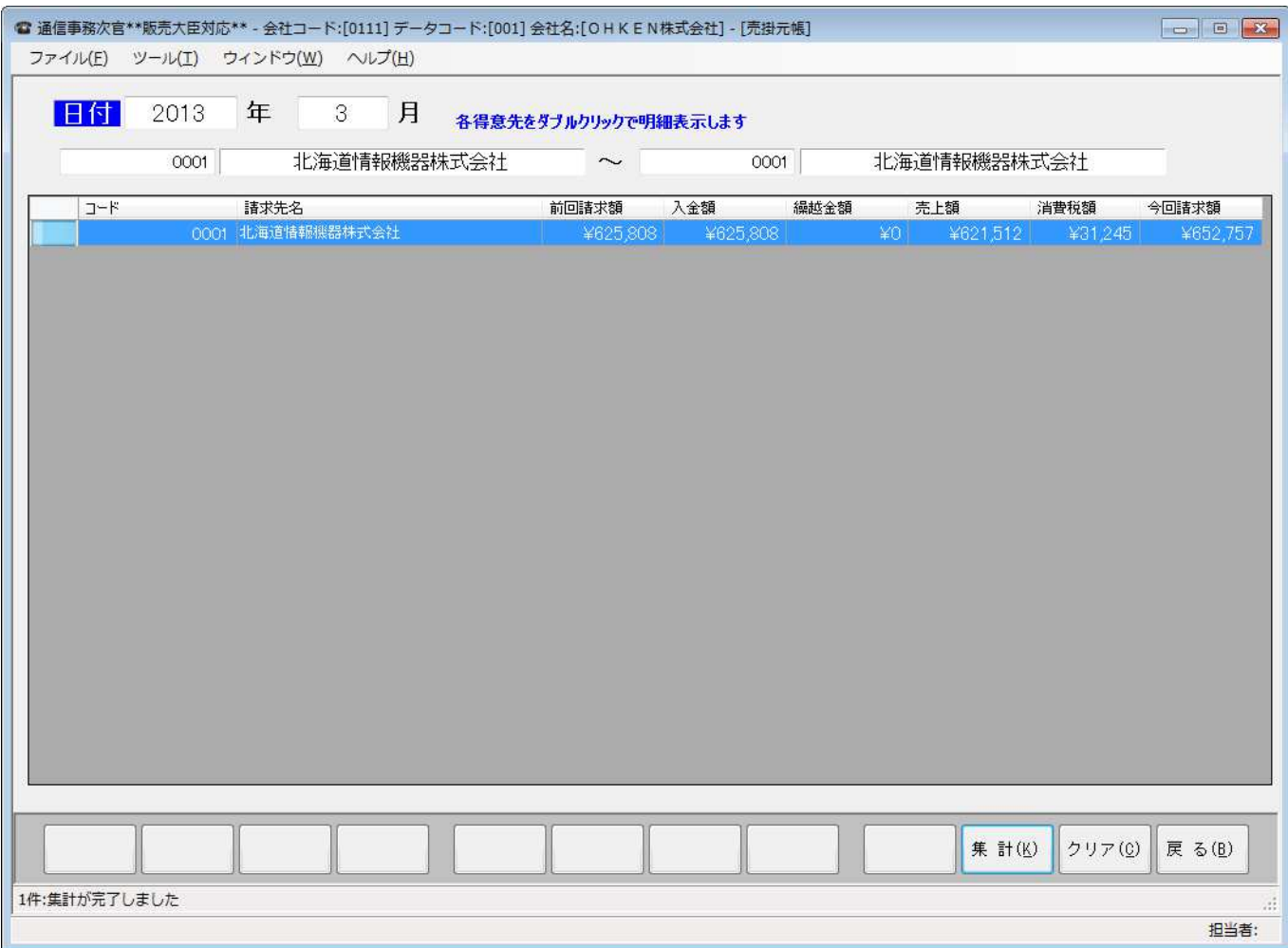

# 得意先をダブルクリックすると、明細を表示します。

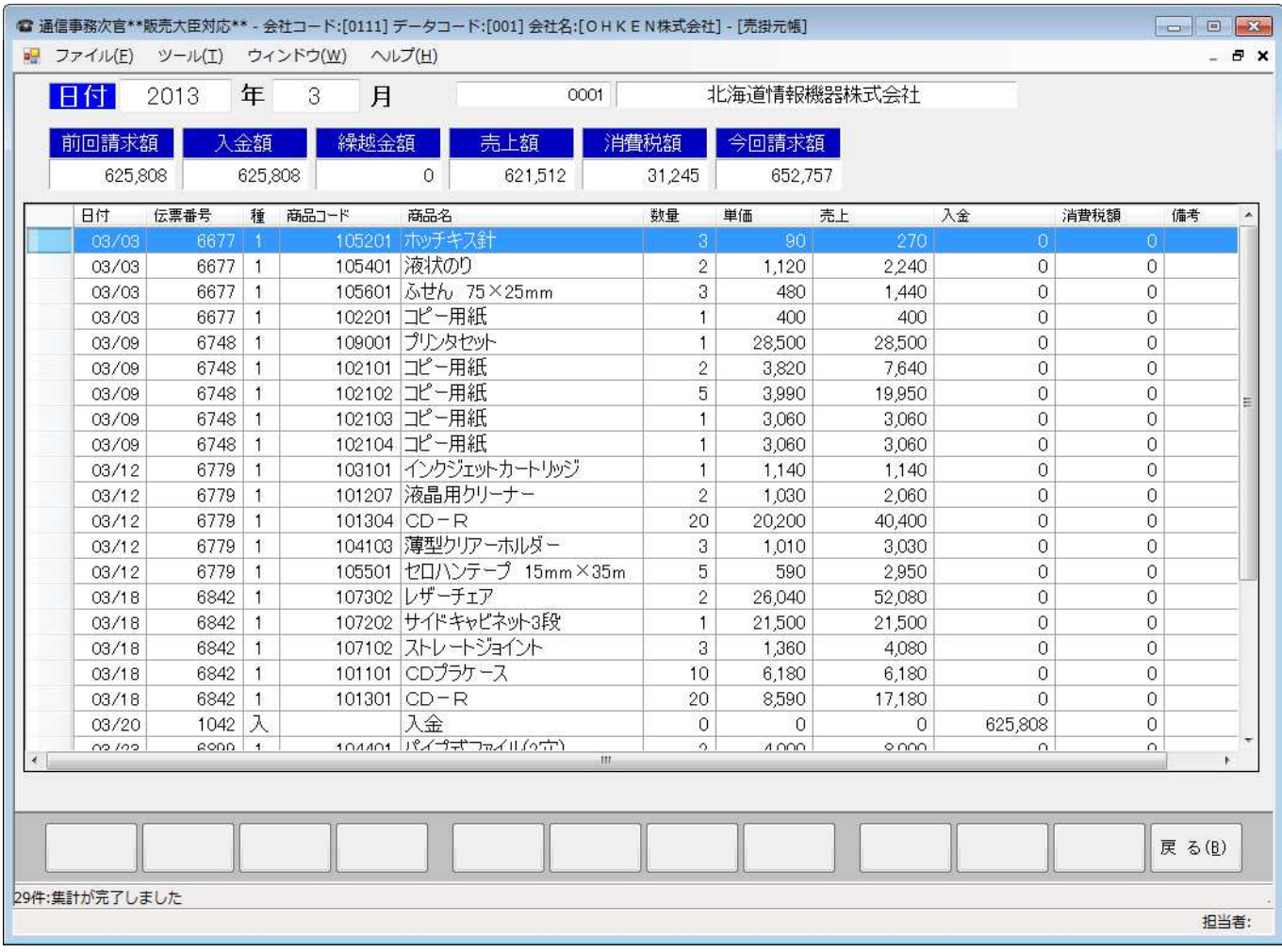

## 5. 売上、受注伝票簡易入力画面

## 詳細表示で表示された得意先に対して、伝票を入力することができます

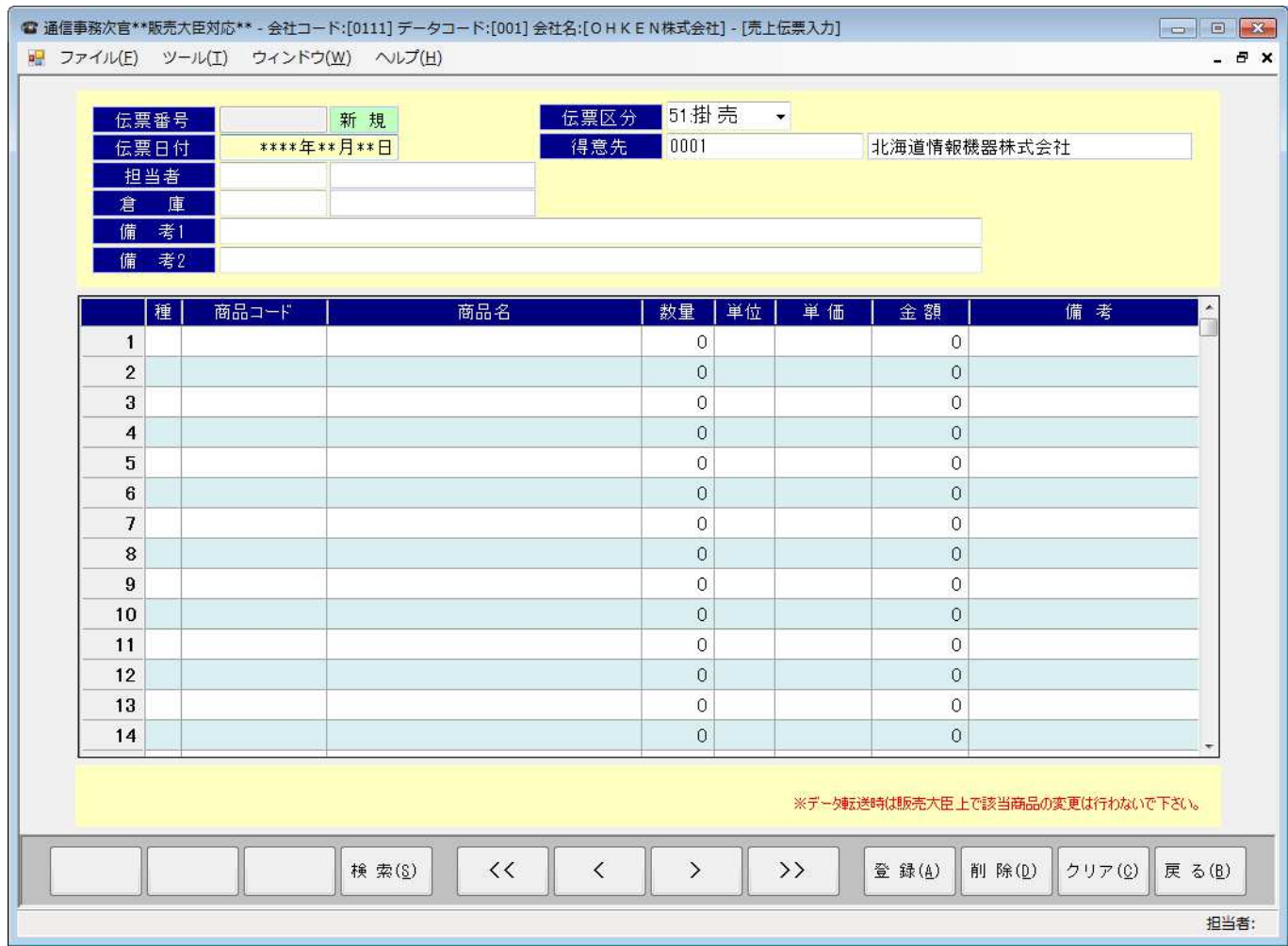

## 6. メインメニュー

## メインメニューではマスタメンテナンス、各伝票入力、売掛元帳表示を選択し行えます。

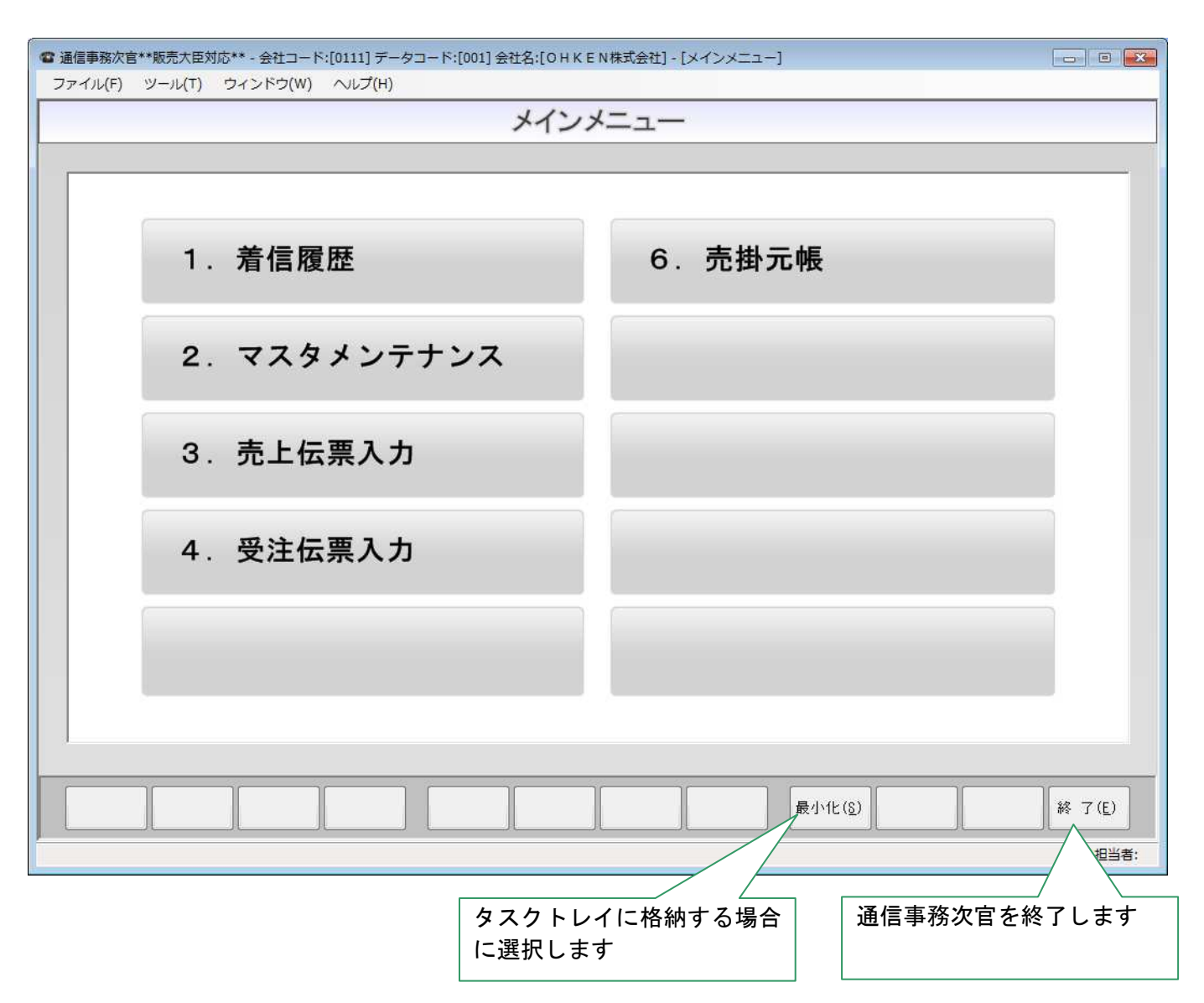

## 6.1. メインメニュー表示方法

①回線状態より表示

回線状態の表示メニューより、「メインメニューを表示」を選択します

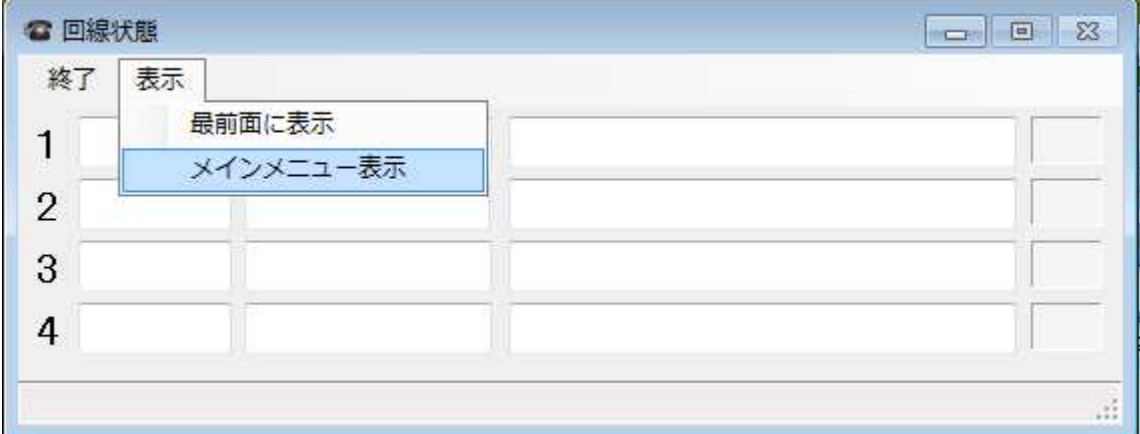

#### ②タスクアイコンより表示

 タスクトレイ中の電話機アイコンを右クリックするとメニューが表示されますので、「メインメニューを表 示」を選択します。

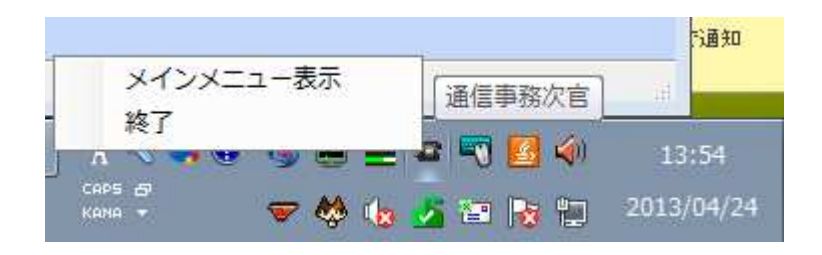

7. 着信履歴

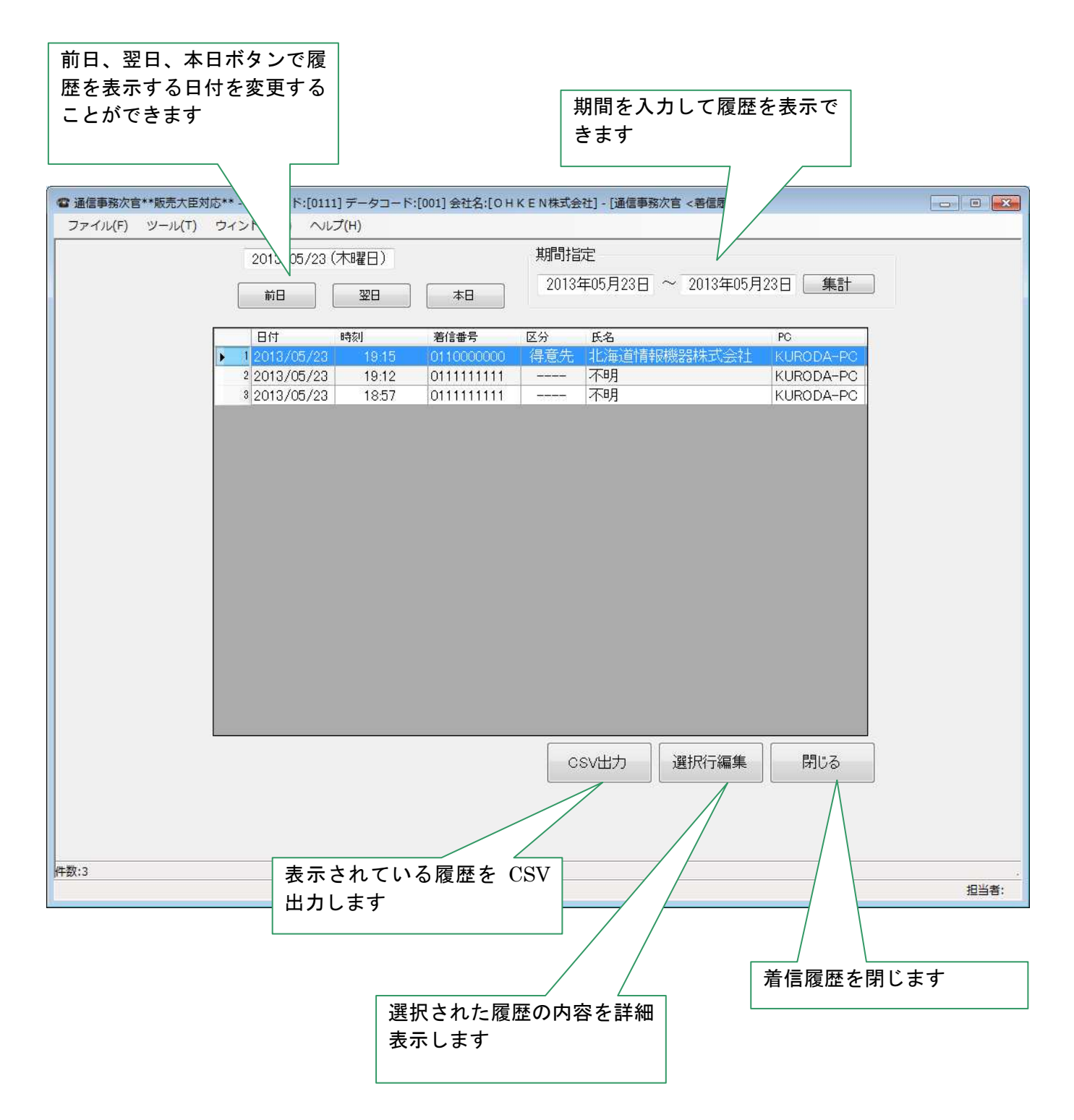

# 8. マスタメンテナンス

販売大臣より読み込んだ各マスタを表示します

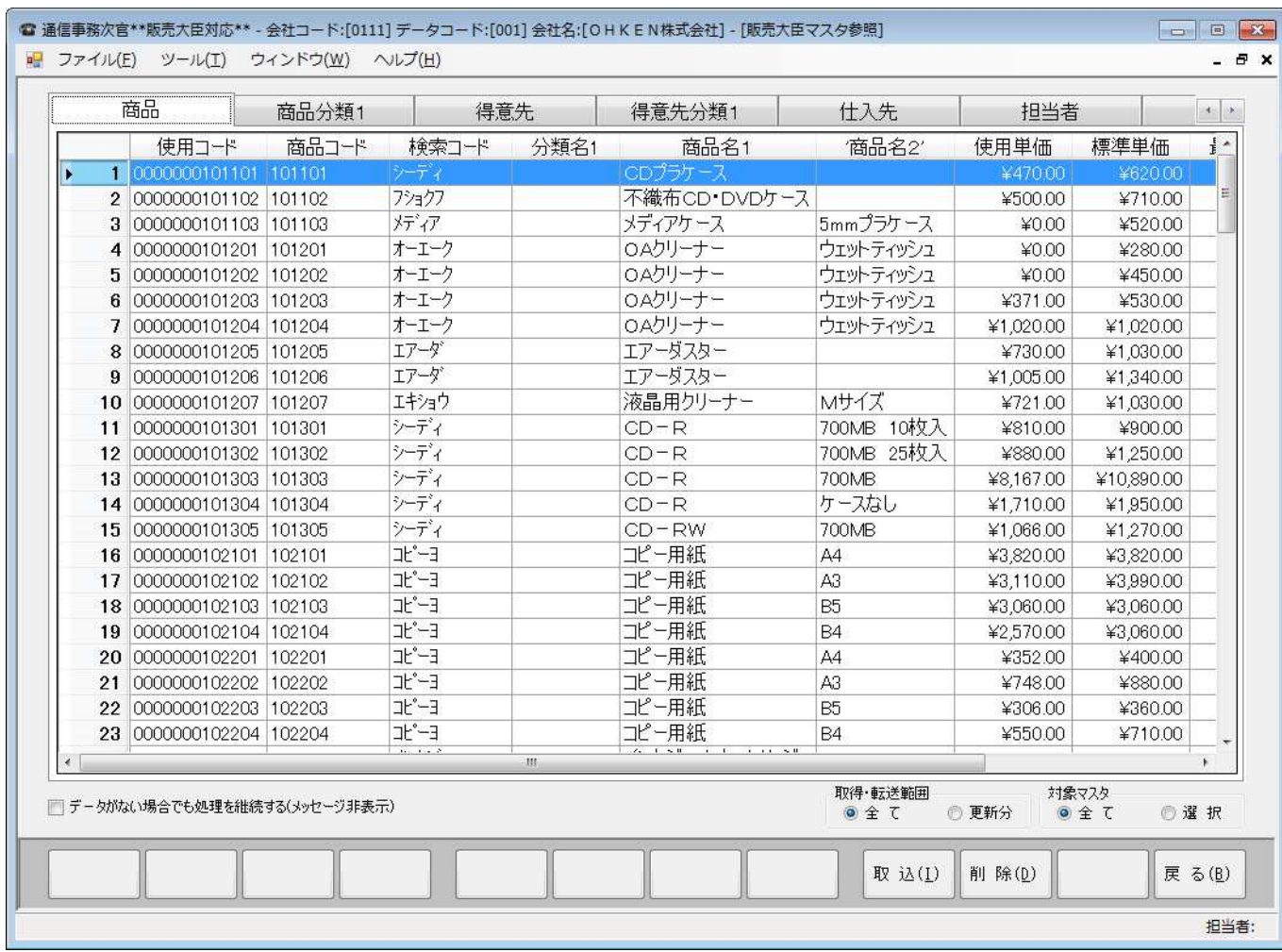

## 9. 売上伝票、受注伝票簡易入力

 詳細表示画面からの伝票入力と同じですが、得意先コードが設定されていませんので任意の得意先に対して 伝票を入力することができます。

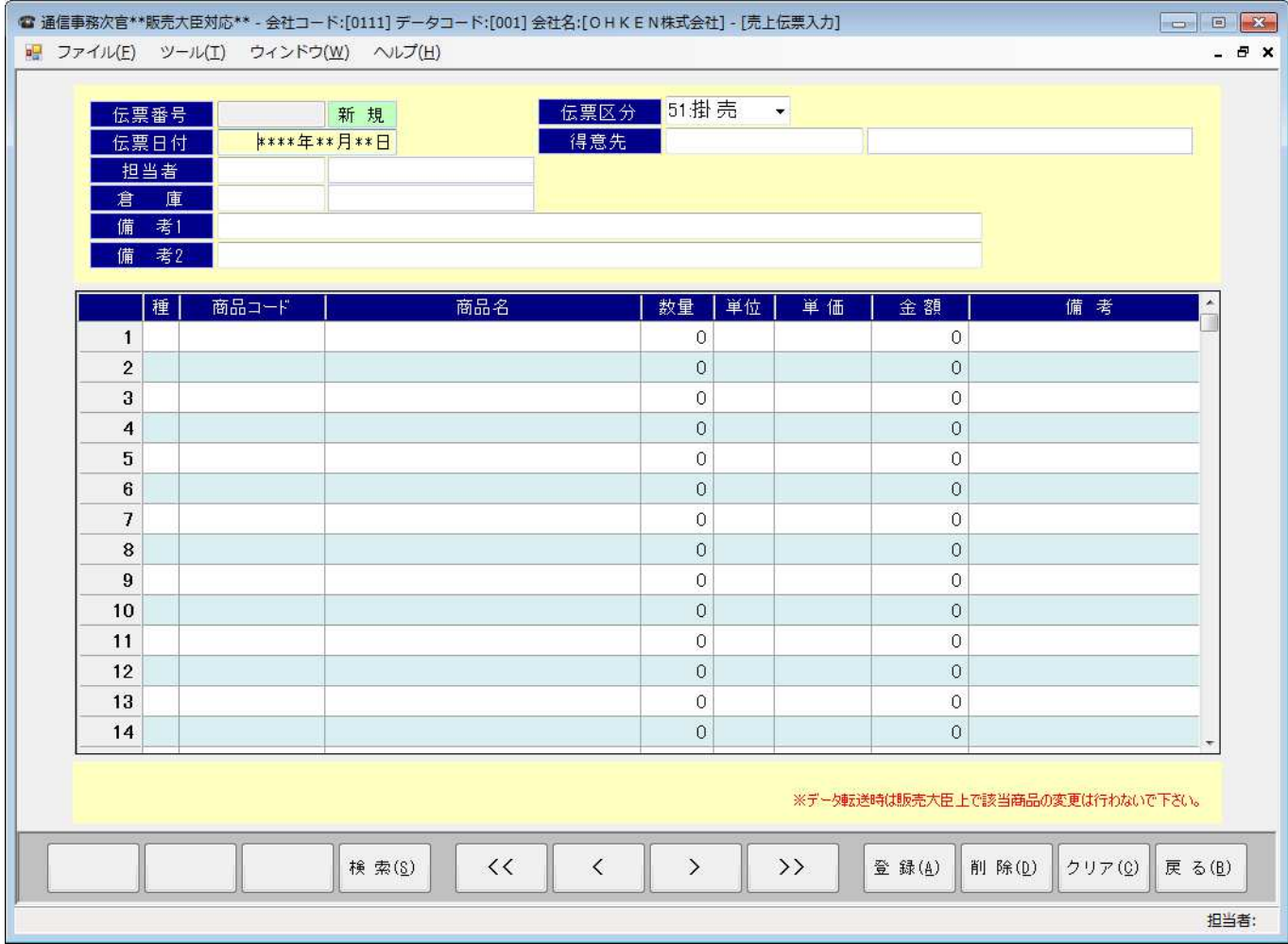

## 10. 売掛元帳表示

得意先、期間を指定して元帳を表示することができます。

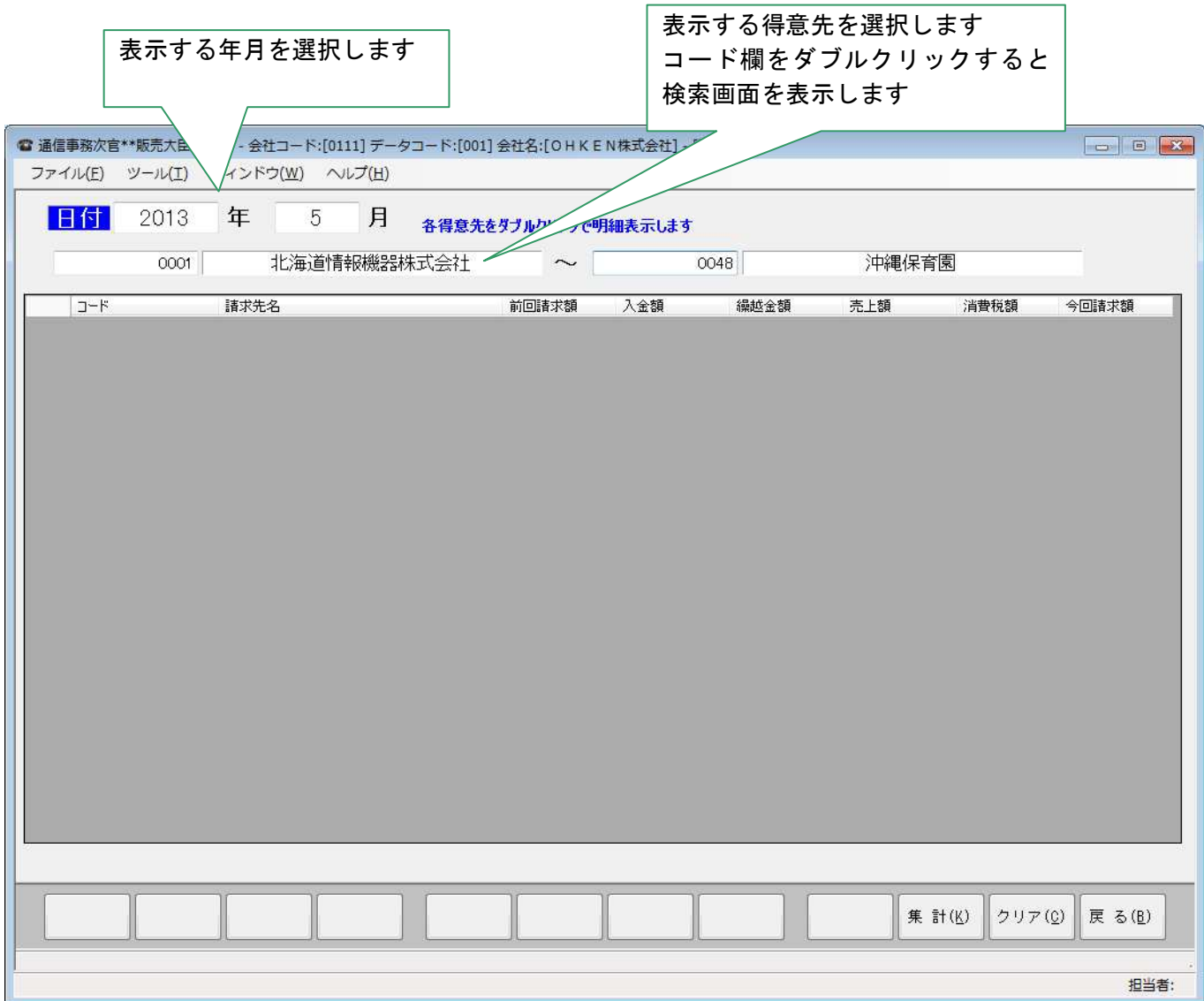

#### 10.1. 得意先検索画面

名称等から得意先を検索します。

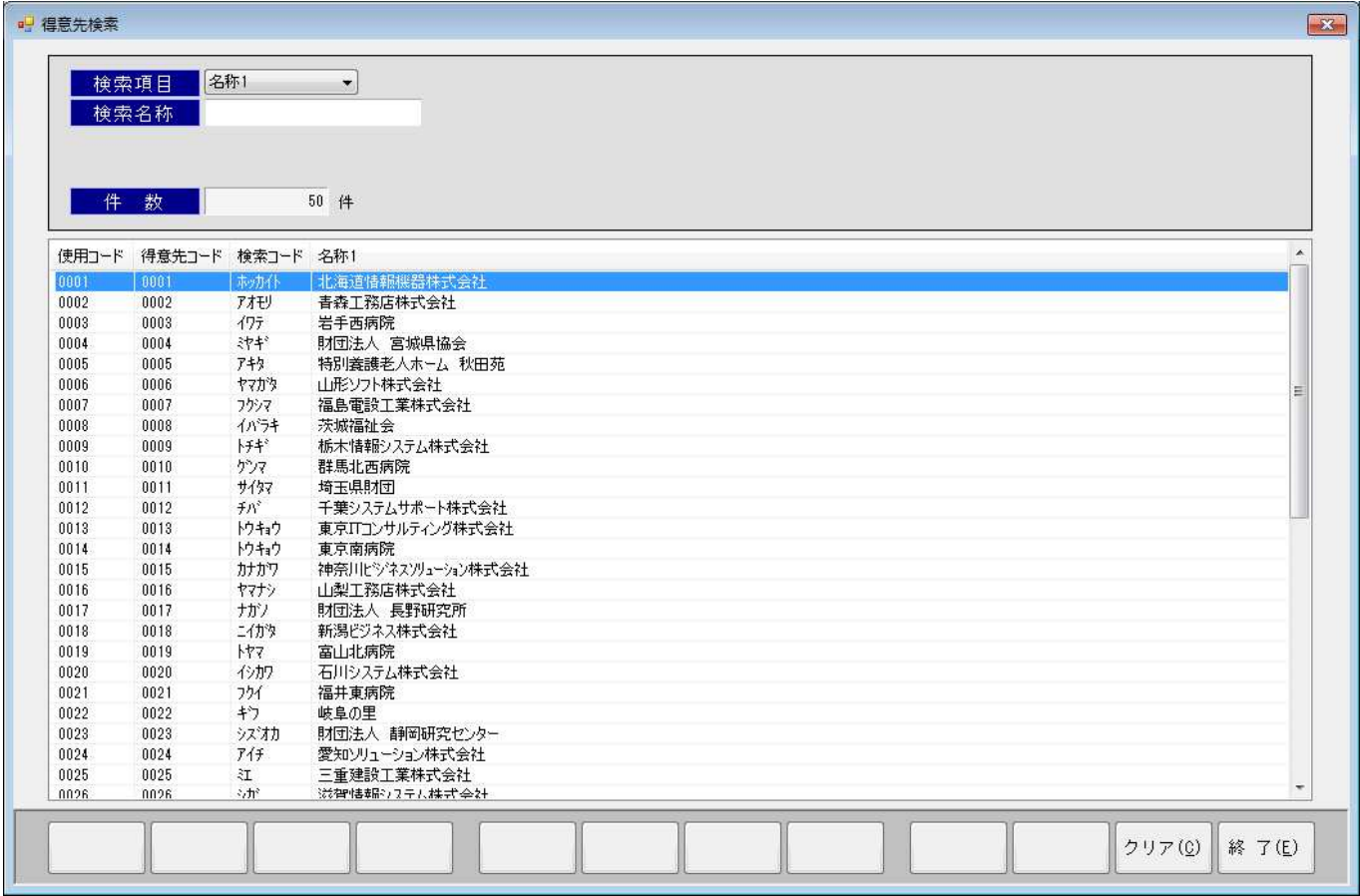

#### 10.2. 集計後表示

 得意先の範囲を選択し、集計ボタンで各得意先の請求額等を表示します。 また、各得意先をダブルクリックする事により明細を表示します

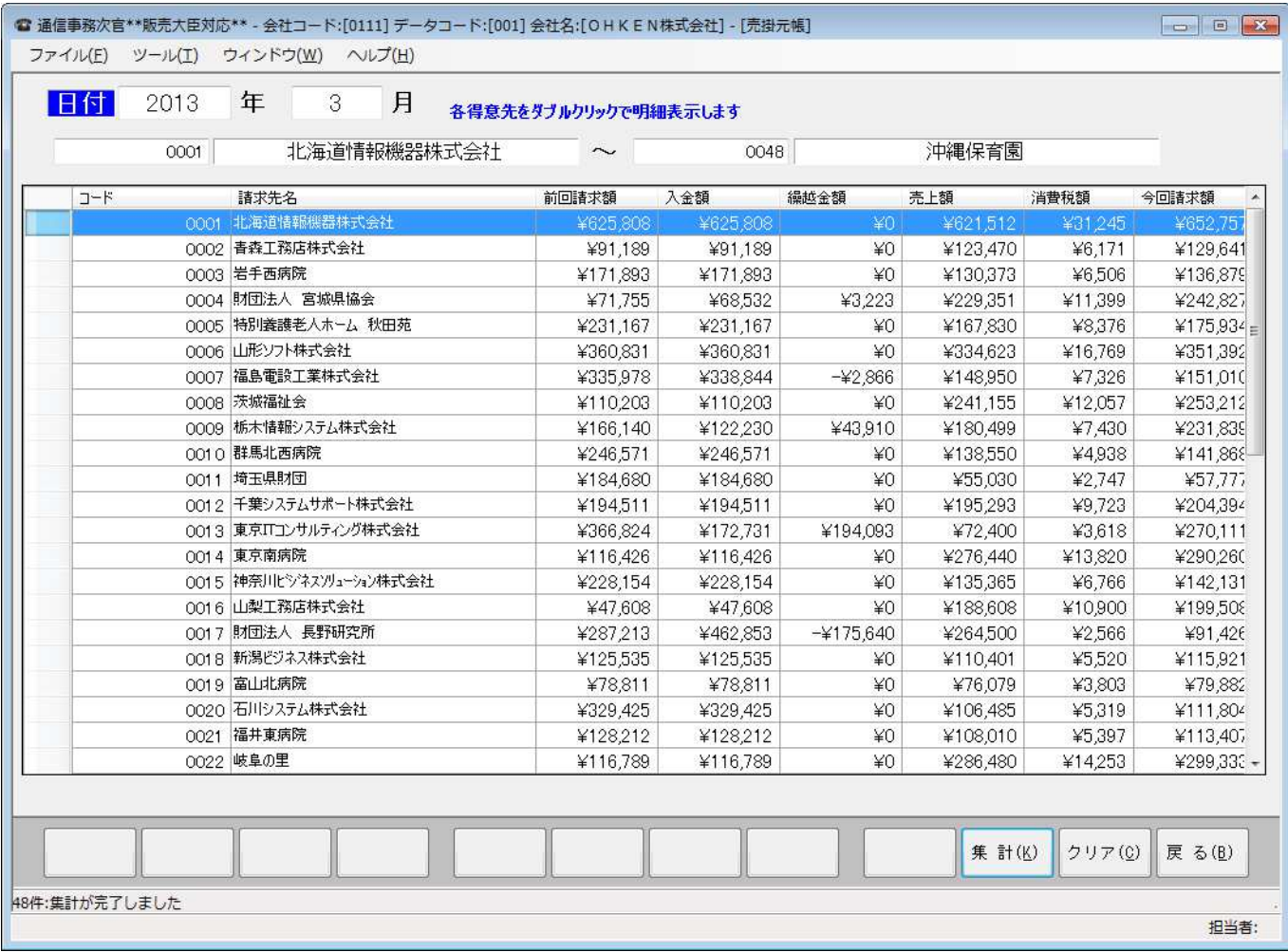